# **How to access CCHRC Module 1: Identifying Health Hazards on Construction Sites**

Faculty of Occupational Hygiene

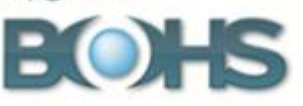

### **Step 1: Create an account on BOHS Hub website**

- 1. Go to **[www.bohs-hub.org](http://www.bohs-hub.org/) .**
- 2. Click on **Login** in the top right hand corner.
- 3. The Login screen will now open. On the right hand side, you will see a section entitled 'Is this your first time here?' Click on **Create new account** option, located at the bottom of this section.

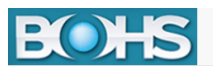

## **BOHS Courses & Qualifications**

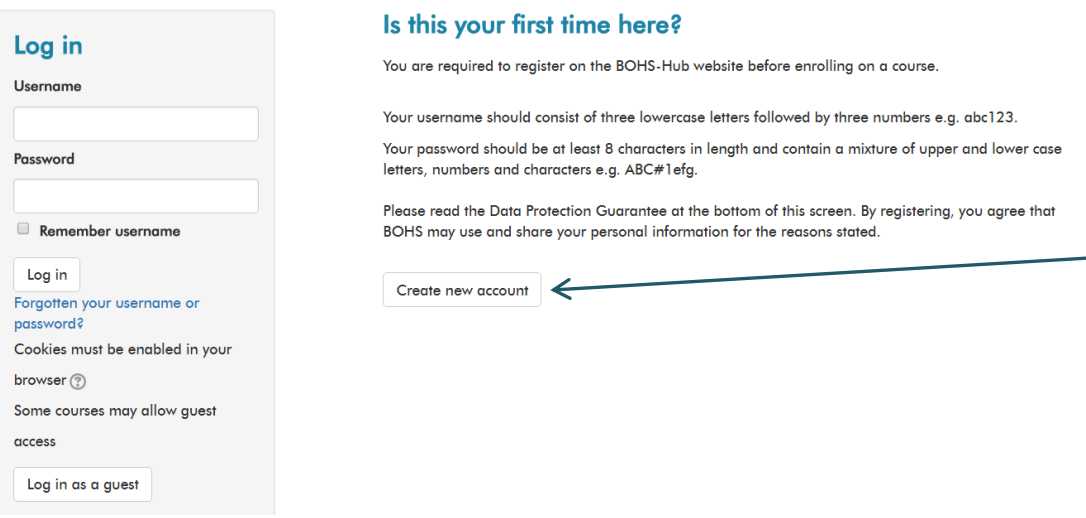

- 4. The **New account** screen will now appear. Complete the all the fields, and click on **Create my new account.**
- 5. An email will be sent to the email address that you have provided. You will need to go into this email and follow the instructions, in order to complete the registration for your new account. **If you can't see the email in your inbox, please check your Junk mail folder.**

#### **Step 2: Access online module**

- 1. Go to **[www.bohs-hub.org](http://www.bohs-hub.org/) . Log in** to the BOHS Hub website using the username and password you created in Step 1, by clicking on **Login** in the top right hand corner.
- 2. From the Courses list, select **Controlling Health Risks,** then **Identifying Health Hazards on Construction Sites.**
- 3. You will be asked to enter an enrolment key. If you do not have the enrolment key, please ask your training provider. Click **Enrol me**.
- 4. You will now be on the Contents page for Module 1. Follow the instructions on-screen to begin.

*Registration instructions for Module 1: Identifying Health Hazards on Construction Sites v2. 25052017*

#### **Other useful information**

#### **Navigating a quiz**

Quizzes are an important part of this module to help improve and consolidate your learning.

To navigate a quiz:

- 1. Click **Attempt quiz now** to start the quiz.
- 2. Answer the questions by either selecting an answer (multiple-choice quiz; True or false quiz), selecting an option from the drop-down menu (Match up quiz; Fill in the gaps quiz), or dragging and dropping answers by their definition.
- 3. When you have answered all of the quiz questions, click **Finish attempt** (bottom right hand corner).
- 4. You will go to a summary page of all of your answers. If you want to change any of your answers, click **Return to attempt** to go back into the quiz. If you're happy with your answers, click **Submit all and finish.**
- 5. A pop-up message will appear. Click **Submit all and finish.**
- 6. You will go to a feedback page. If you have completed the quiz, instructions will appear to take you to the next section of the course.

If you need to try the quiz again, select the link **Attempt the quiz again.** Click **Re-attempt quiz.**

**If you have any questions during this process, please contact the Qualifications Team [qualifications@bohs.org](mailto:qualifications@bohs.org) or 01332 298101**

*Registration instructions for Module 1: Identifying Health Hazards on Construction Sites v2. 25052017*